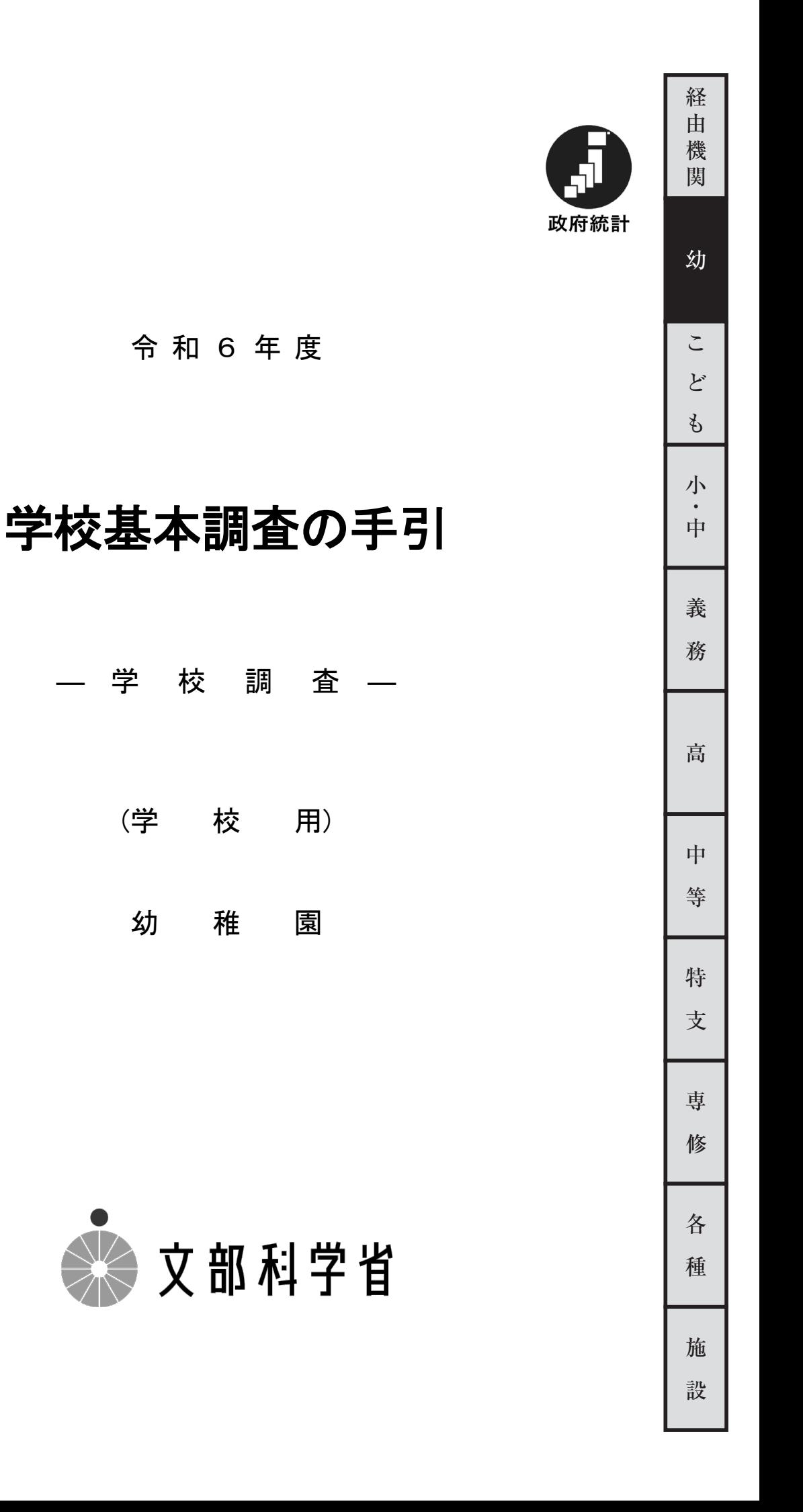

本年度調査の変更点

変更なし

学校基本調査に関する情報は文部科学省ホームページ (https://www.mext.go.jp) で御覧いただけます。 文部科学省トップページ>「白書・統計・出版物」>「統計情報」>「学校基本調査」 ◆調査結果の公表について 8 月下旬・・・速報 12 月下旬・・・確報 上記学校基本調査のページの「結果の概要」及び「年次統計・統計表一覧」で閲覧できます。 ◆手引・調査票等のダウンロード 上記学校基本調査のページの「令和6年度学校基本調査について」で閲覧できます。 ◆調査項目の定義に関する参考資料 (よくある質問) 上記学校基本調査のページで「質疑応答集(初等中等教育機関、専修学校・各種学校編)」 を閲覧できます。

- ◆この調査は、統計法に基づく基幹統計を作成するために行う調査です。この調査の対象である学校法人等の みなさまには、統計法に基づく報告義務があり、虚偽報告については罰則があります。
- ◆この調査の実施に当たって、特に必要がある場合には、資料の提出のお願いや、関係者の方々に質問を行う ことがあります。

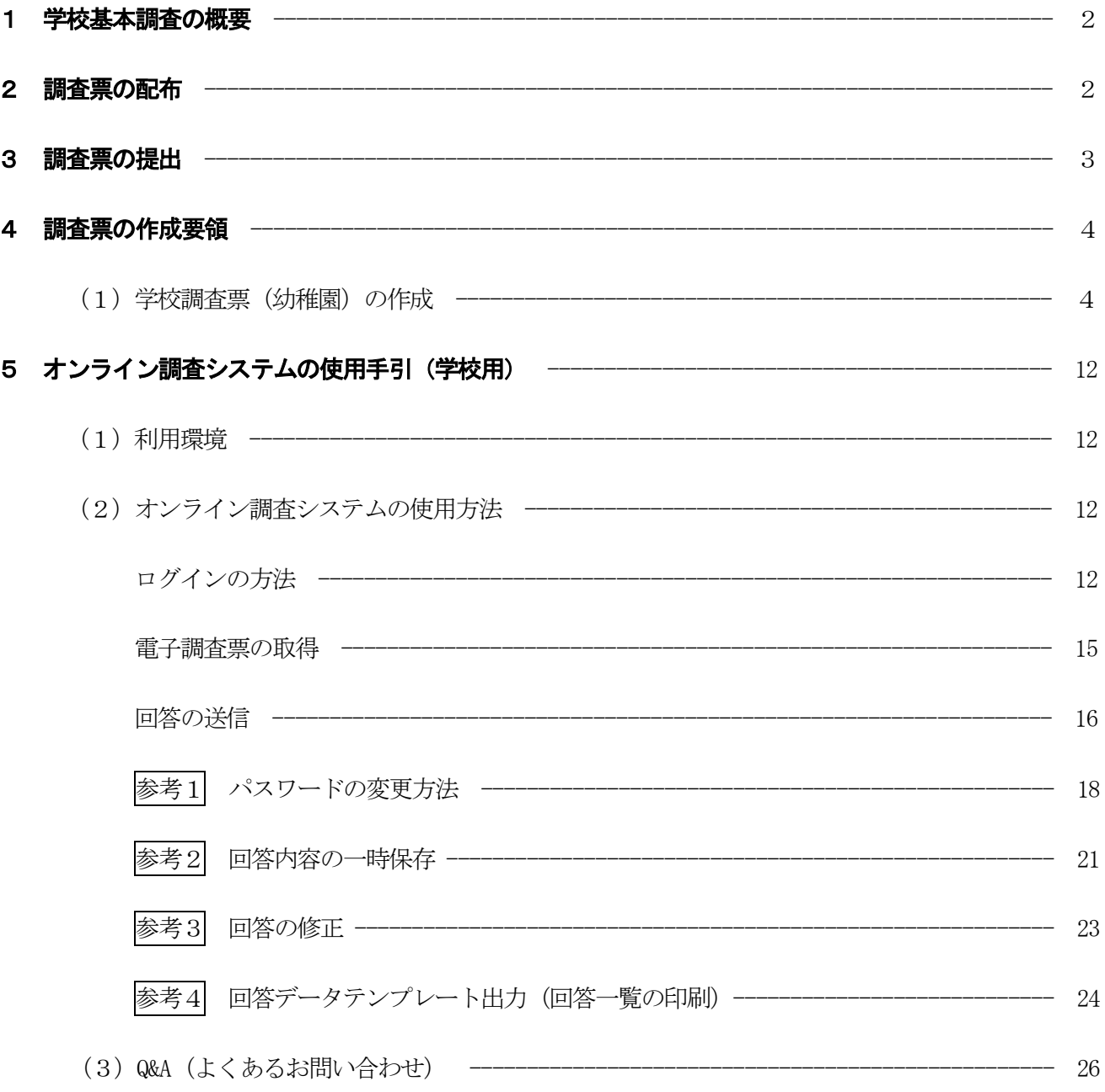

# 調査票様式

問合せ先

#### 1 学校基本調査の概要

- ○学校基本調査は、幼稚園、幼保連携型認定こども園、小学校、中学校、義務教育学校、高等学校、中等教育学 校、大学、短期大学、高等専門学校、特別支援学校、専修学校及び各種学校等、全国すべての学校を対象とし 学校教育行政に必要な学校に関する基本的事項を明らかにすることを目的とした基幹統計調査であり、昭和2 3年から文部科学省が毎年実施しています。
- ○基幹統計調査とは、国勢調査等、国の行政機関が実施する重要な調査で、統計法(平成19年法律第53号)に より定められています。
- ○調査の結果は次のように利用されています。
	- 1.教育行政上、必要な法規の作成のための国会・議会等の参考資料及び当面の教育諸問題の検討、学校の設 置・廃止等具体的な教育行政施策の検討・策定のための基礎資料
	- 2.国から地方公共団体に交付する地方交付税の算定及び教職員の給与、その他教育上必要な諸経費、補助金 等の算定のための基礎数値
	- 3.その他、一般の行政資料及び民間企業等における資料
- ○全国の学校の概況がこの調査によって把握され、まとめられた結果はインターネット上で文部科学省総合教育 政策局参事官(調査企画担当)付が公表します。
- ○調査票は原則として「統計の作成」以外には使用しません。文部科学省及び都道府県の関係職員が調査票を一 般に閲覧させることはありません。

#### 2 調査票の配布

#### (1) オンライン調査システムによる回答の場合

調査の手引、調査対象者ID等回答に必要な書類が「調査書類の配布系統」に従って配布されますので、 配布されたID等を用いてオンライン調査システムにログイン後、「電子調査票」をダウンロードしてく ださい。詳しい使用方法については、12ページ以降を参照ください。

(調査書類の配布系統)

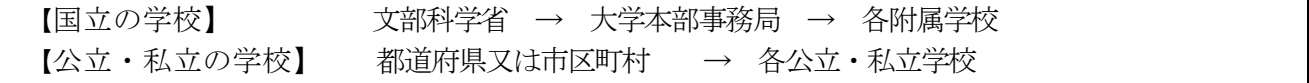

なお、本手引は文部科学省のホームページからもダウンロードすることができます。

文部科学省トップページ(https://www.mext.go.jp)→「白書・統計・出版物」→「統計情報」→「学校基 本調査」→「令和6年度学校基本調査について」

#### (2)紙の調査票による回答の場合

① 国立学校の場合

大学又は学部に附属する学校の学校調査票は、要望に応じて文部科学省から大学本部事務局に配布しま す。

② 公立・私立学校の場合 都道府県又は市区町村から要望に応じて、配布します。

#### 3 調査票の提出

#### (1) オンライン調査システムによる回答の場合

① 国立学校の場合

「電子調査票」に調査データを回答し、回答データの送信をもって調査票の提出となります。

提出すべき調査票の種類、提出期日等一覧表

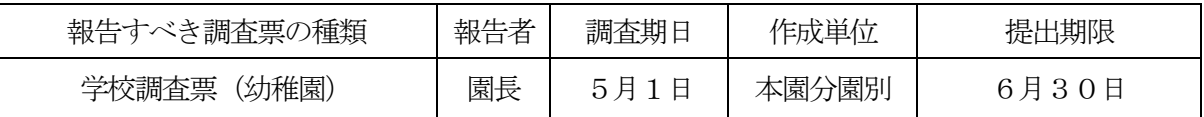

② 公立・私立学校の場合

「電子調査票」に調査データを回答し、回答データの送信をもって調査票の提出となります。

提出すべき調査票の種類、提出期日等一覧表

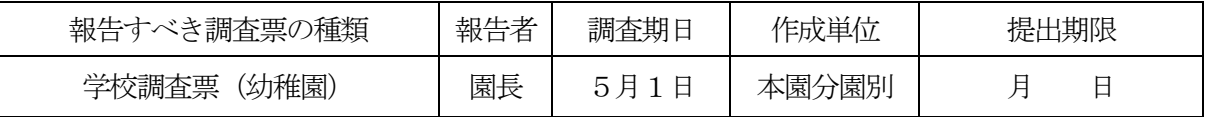

※提出期限は都道府県知事又は市区町村長が定めます。

#### (2)紙の調査票による回答の場合

「(1)オンライン調査システムによる回答の場合」の「提出すべき調査票の種類、提出期日等一覧表」 のとおりに提出してください。

① 国立学校の場合

大学本部事務局と連絡を取り、文部科学省総合教育政策局参事官(調査企画担当)付学校基本調査係宛 て1部を提出してください。また、文部科学省への提出と同時に当該学校の所在する都道府県の知事部 局統計主管課へ1部送付してください。調査票の提出及び調査に関し疑義が生じた場合は、文部科学省 総合教育政策局参事官(調査企画担当)付学校基本調査係に連絡してください。 (電話03-5253-4111 内線2264・2265)

② 公立・私立学校の場合

都道府県立の学校の長は、直接、都道府県の調査担当部局に、市区町村立・私立(組合立を含む) の学校の長は市区町村の調査担当部局に調査票を3部提出してください。なお、都道府県によって は、調査票の配布、取集の系統を変更している場合があるので、提出方法は、都道府県、市区町村 の指示に従ってください。

#### (3)廃園になった学校の場合

令和5年5月2日から令和6年5月1日までの間に廃園になった学校は、調査票の提出が必要となり ます。提出が必要となる調査票は、学校調査票です。 ※学校施設調査票は提出不要です。

# 4 調査票の作成要領

#### (1)学校調査票(幼稚園)の作成

調査票の作成にあたっては、以下にしたがって回答してください。

#### ○都道府県番号

「都道府県番号」を「都道府県番号一覧表」より回答してください。

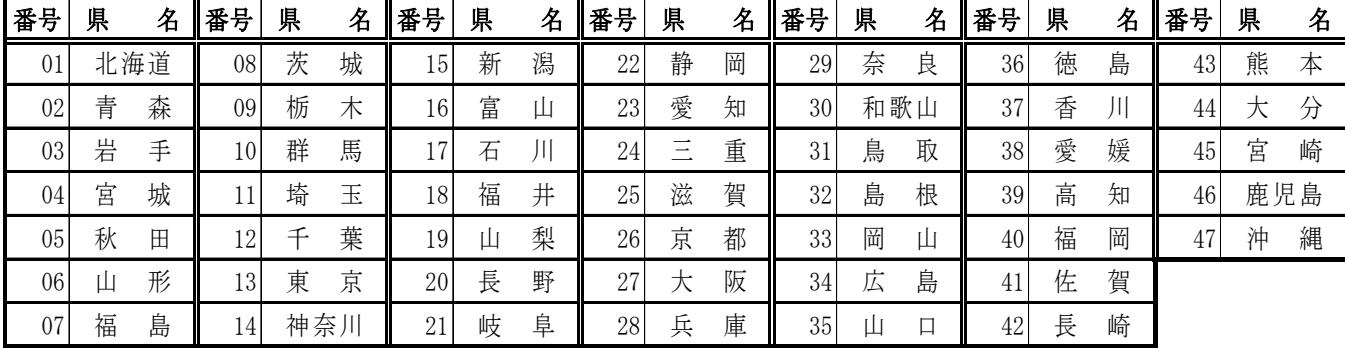

#### 都道府県番号一覧表

### ○学校コード

「学校コード」欄は、都道府県から通知された「学校コード」を回答します。

学校コードは全国すべての学校にそれぞれ付与された各学校固有のコード(英数字13桁)です。

学校コードが不明な場合は都道府県・市区町村等にお問い合わせいただくほか、文部科学省のホームページ (https://www.mext.go.jp/b\_menu/toukei/mext\_01087.html)でも確認いただけます。

学校コードのイメージ

# 学校コードのイメージ: B1-01-1-1000002-9 (構成要素間の-は便宜上のもの)

# 学校コードの構成 (計13桁)

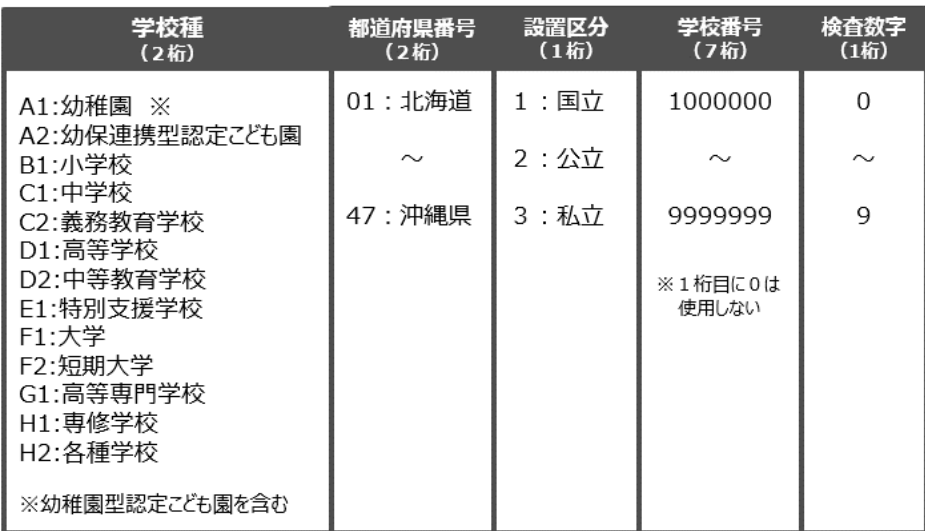

#### ○設置者別(項目3)

- 1. 該当する番号を回答します。 「法人」の場合は、以下にしたがって回答してください。
	- ①一般財団法人立及び公益財団法人立は、「32 財団法人立」を、一般社団法人立及び公益社団法人 立は、「33社団法人立」を回答してください。
	- ②公立大学法人立は,都道府県が設置する公立大学法人立の場合は「21 都道府県立」、市(区)町 村が設置する公立大学法人立の場合は「22 市(区)立」「23 町立」「24 村立」いずれかの 番号を回答してください。

#### ○本園分園別(項目4)

- 1. 該当する番号を回答します。廃園の場合は以下にしたがって回答してください。
- ①電子調査票の場合は、「3廃園」を選択し、メモ欄に「廃園」とその「年月日」を回答して提出してく ださい。
- ②紙調査票での提出の場合は「本園分園別」欄を「3」にし、欄外の余白に「廃園」とその「年月日」 を回答して提出してください。

#### 〇認可定員(項目5)

- 1.幼稚園の定員として都道府県から認可を受け、又は届け出た上で学則(園則)に記載されている総収 容定員を回答します。(幼稚園型認定こども園(並列型は除く)については、定員に2号認定の子ども を含む。)なお、定員が年齢別又は教育期間別に認可されている場合でも、これらを合計した総収容定 員で回答します。
- 2.プレ保育や未就園児クラス、預かり保育がある場合も、そのクラス等の定員は数に含めません。

#### ○教員数(項目6)

- 1.本務・兼務の区別は、原則として辞令面によります。正式な辞令が発令されていない場合には、いわゆ る雇用契約や口頭での発令(業務命令)などについても、辞令に準じるものとします。なお、学校が直 接雇用しない、委託契約企業から派遣されている者等は回答しません。
- 2. 辞令面ではっきりしない場合は、以下にしたがって回答します。
- ①俸給(給料又はこれらに相当するものを含む)を支給されている学校を本務とし、それ以外は兼務と します。2校以上から俸給を支給されている場合は、支給額の多い方を本務とします。
- ②俸給が同額又は一括支給されている場合は、授業時数の多い方を本務とします。
- ③本校と分校の両方に勤務する教員は、主として勤務する方にのみ回答します。はっきりしない場合は、 本校の調査票に回答してください。
- 3.本務者には休職者、産休者及び育児・介護休業者並びに産休代替者及び育児・介護休業代替者(以下 休職者等という)を含めますが、兼務者には含めません。
- 4. 会計年度任用職員 (フルタイム・パートタイム) は非常勤とみなします。
- 5. 非常勤の講師は勤務時間の長さによらず、兼務者として扱います。
- 6.公立学校において、再任用制度により採用された教員は、常時勤務する教員については本務とし、短 時間勤務する教員については兼務とします。
- 7.「教員数」の各欄は、次の区分により回答します。

「園長」「副園長」「教頭」

- :学校教育法施行規則第20 条、第21 条、第22 条及び第23 条により園長、副園長又は教頭として採用 されている者。分園長は「園長」として扱いません。「分園長」で幼稚園教諭免許状を有する者は「教 諭」に、免許状を有しない者はその職務内容に応じて「教育補助員」又は「事務職員」等とします。 「主幹教諭」「指導教諭」「教諭」「助教諭」「講師」 :幼稚園教諭免許状又は同助教諭免許状を有する者。
- 「養護教諭」「養護助教諭」

:養護教諭免許状又は同助教諭免許状を有する者。

#### 「栄養教諭」

:栄養教諭免許状を有する者。

「教育補助員」

:上記「園長」~「講師」のいずれの項目にも該当せず、教育活動の補助に当たっている者。

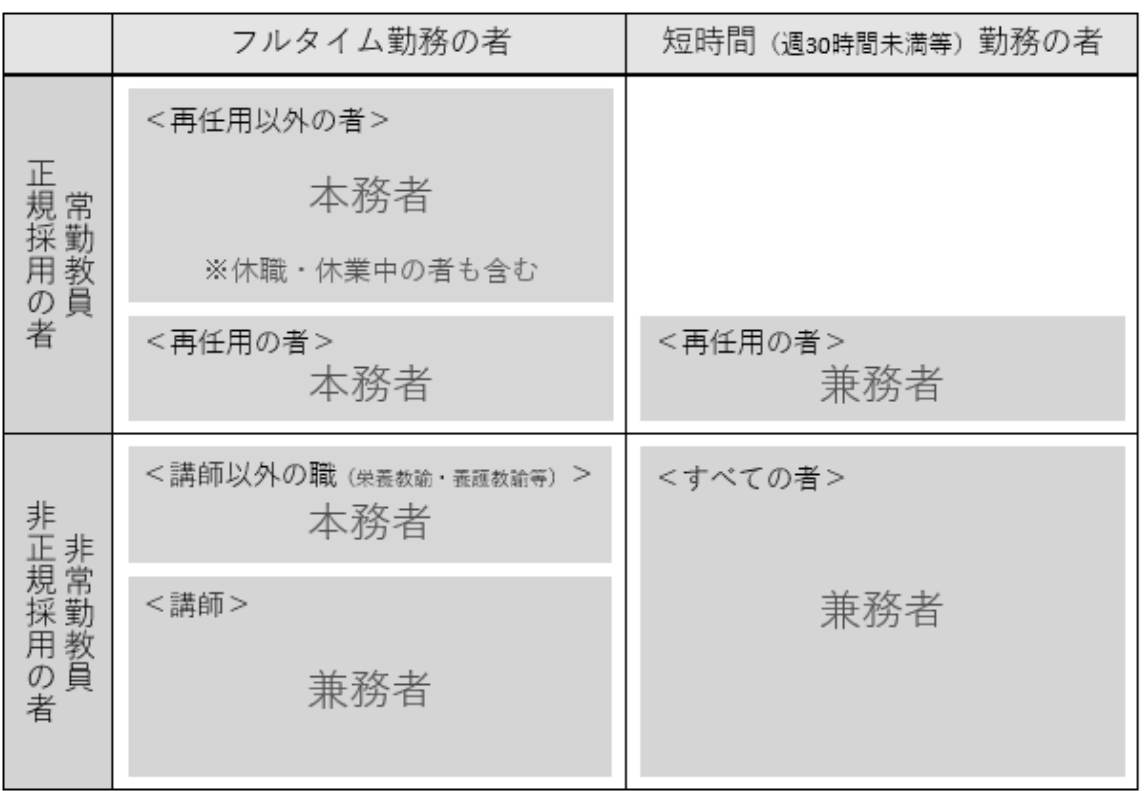

#### 本務者兼務者の区別の仕方(教員)

#### ○職員数(本務者のみ回答)(項目7)

- 1.すべて辞令面により、本務者のみ回答します。正式な辞令が発令されていない場合には、いわゆる雇 用契約や口頭での発令(業務命令)などについても、辞令に準じるものとします。
- 2.本務・兼務の区別は、原則として辞令面によります。なお、学校が直接雇用しない、委託契約企業か ら派遣されている者等は回答しません。
- 3. 辞令面ではっきりしない場合は、以下にしたがって回答します。 ①俸給(給料又はこれらに相当するものを含む)を支給されている学校を本務とし、それ以外は兼務 とします。2校以上から俸給を支給されている場合は、支給額の多い方を本務とします。 ②俸給が同額又は一括支給されている場合は、勤務時間の長い方を本務とします。 ③本校と分校の両方に勤務する職員は、主として勤務する方にのみ回答します。はっきりしない場合 は、本校の調査票に回答してください。
- 4. 会計年度任用職員(フルタイム・パートタイム)は非常勤とみなします。
- 5.以下の条件をすべて満たす非常勤職員(常勤的非常勤職員)は本務とみなします。 ①学校の職員として正式に発令 ②勤務形態が本務の職員とほぼ同じ ③任用期間が実態として1年以上継続 ④規定による給与が支給されている
- 6. 私費負担の職員も回答します。

## 「事務職員」 :事務に従事する者(事務主事、事務主事補、事務員等の名称で発令されている者)。

「養護職員(看護師等)」

:看護師(准看護師含む)、保健師など養護をつかさどる職員。

#### 本務者兼務者の区別の仕方(職員)

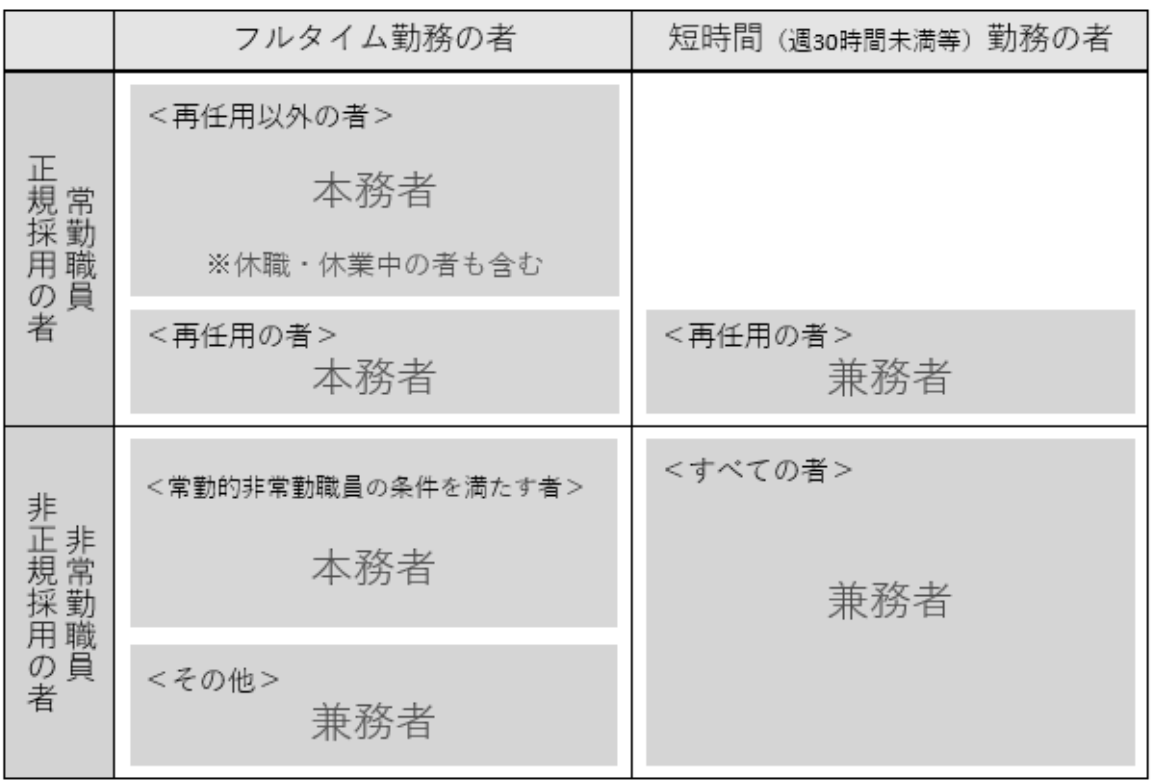

#### ○「6」の本務者のうち休職等教員数(再掲) (項目8)

- 1.「6」の本務者のうち休職者(理由別)及び育児・介護休業者を回答します。(産休は休業なのでこ の項目には計上しません)
- 2.「休職者」とは、公立の場合は、休職の発令があった者をいい、国立及び私立の場合もこれに準じま す。休職の理由は、休職になったときの発令内容によります。

「育児休業」

: 公立の学校においては「地方公務員の育児休業等に関する法律」(平成3年法律第110号) 第2条、国 立及び私立の学校においては「育児休業、介護休業等育児又は家族介護を行う労働者の福祉に関する法 律」(平成 3 年法律第 76 号。以下「育児・介護休業法」という。)第 5 条の規定により育児休業をし ている者。

「介護休業」

:公立の学校においては育児・介護休業法第 61 条(同条に基づき定められている条例)、国立及び私立 の学校においては育児・介護休業法第11 条の規定により介護休業をしている者。

#### ○「6」及び「7」の本務者のうち産休代替等教職員数(再掲) (項目9)

1.「産休代替教職員」及び「育児休業代替教員」欄は、現に任用されている産休代替者及び育児休業代 替者の職名により該当欄に回答します。

「産休代替教職員」

:「女子教職員の出産に際しての補助教職員の確保に関する法律」第3 条第1 項又は第5 条によって任 用された教職員。

「育児休業代替教員」

: 公立の学校においては「地方公務員の育児休業等に関する法律」(平成 3 年法律第 110 号)第 6 条 第1 項、国立及び私立の学校においては育児・介護休業法第22 条によって任用された教員。

#### 〇学級別年齢別在園者数(項目10)

- 1.「学級」は、5月1日現在届出をしている等、正規の手続を完了(5月1日現在届出をしていないが、 学級が編制されており、届出をするための手続が現在進行中であり、届出をすることが確実である場合 を含む。)している学級とします。1学級ごとに横に1段ずつとり、その学級の名称を「学級名」欄に 回答します。なお、災害等のため臨時に学級編制を行っている場合は、本来の学級編制により回答する ものとします。
- 2. 「在園者数」の欄には、5月1日現在、当該幼稚園の在園者として指導要録が作成されている者の数を 学級別・年齢(令和6年4月1日現在の満年齢(3歳児のうち、令和3年4月2日から令和3年5月1 日生まれの者については便宜上、3歳児の欄に回答する。))別に回答します。
	- (例)①3歳児(満3歳児)で当該幼稚園へ入園し、本年4月1日現在5歳児の者は、「5歳児」 の「3歳児入園」欄に区分し回答します。
		- ②5歳児の者が他の幼稚園から、当該幼稚園に入園した場合は、「5歳児」の「5歳児(本 年度入園)」欄に区分し回答します。(4月2日以降に6歳となり、それ以降に入園し た場合でも、4月1日時点では5歳なので、「5歳児(本年度入園)に回答します。)
		- ③3歳児の欄の回答区分については、9ページの「3歳児欄の回答方法について」も併せ てご参照ください。
- 3. 幼稚園型認定こども園(並列型を除く)については、保育を受ける者(2号認定の子ども)を含めます (認定こども園の認定を受けていない幼稚園においては、2号認定の子どもは回答の対象外です)。
- 4. 在園者数は当該幼稚園への入園時の年齢別に回答し、さらに「計」の内訳として1号及び2号認定別の 在園者数を必ず回答します。電子調査票で2号認定の在園者数について回答する場合は、「幼稚園型認 定こども園である」の欄にチェックを付ける必要がありますので、ご注意ください。
- 5.認定こども園の認定を受けていない幼稚園や新制度に移行していない幼稚園(施設型給付の対象となっ ていない私立幼稚園等)については、1号及び2号認定の内訳を空欄とはせず、便宜上、すべての在園 者数を1 号認定に回答します。
- 6.学校基本調査においては、施設等利用給付認定(いわゆる「新2号認定」、「新3号認定」)に基づ く区分は調査いたしません。「1号及び2号認定の内訳」に誤って回答してしまうケースが多く見られ ますので、特に注意してください。
- 7.詳細について、オンラインによる回答の場合は、電子調査票上の解説をご確認ください。紙による回答 の場合は、11ページの「学級別年齢別在園者数」の回答例をご参照ください。

①「教育標準時間認定(いわゆる1号認定)」

- :「子ども・子育て支援法」(以下「支援法」という)第19条第1項第1号に規定する者に係る区分
- ③ 「満3歳以上・保育認定(いわゆる2号認定)」 :支援法第19条第1項第2号に規定する者に係る区分

年齢早見表

| 満年齢    | 生年月日の範囲                      |
|--------|------------------------------|
| 3 歳    | 令和2年4月2日 ~ 令和3年4月1日          |
| 4 歳    | 平成31年 $\mu$ ~ $\mu$ 2年 $\mu$ |
| 歳<br>5 | ~平成31年 〃<br># 30年            |

## ○修了者数(令和6年3月修了者) (項目: 11) 廃園も調査対象

- 1. 令和6年3月に、幼稚園を修了した者(幼稚園型認定こども園(並列型を除く)については、保育 を受けていた者(2号認定の子ども)を含む)を回答します。
- 2.修了者数については、令和6年3月末等で廃園となった幼稚園も、3月時点での修了者数を回答する必 要がありますので、ご注意ください。
- 3. 新設の園は回答不要です。

3歳児欄の回答方法について (学級別年齢別在園者数(項目10)関係)

|  |   |   |   | 10学級別年齢別在園者数(学級ごとに1段ずつとって記入する。) |         |                                              |         |     |  |                   |    |     |   |     |  |       |   |  |  |
|--|---|---|---|---------------------------------|---------|----------------------------------------------|---------|-----|--|-------------------|----|-----|---|-----|--|-------|---|--|--|
|  |   |   |   |                                 | 齢<br>年  |                                              |         |     |  |                   |    |     |   |     |  |       |   |  |  |
|  |   |   |   |                                 | З       | 歳                                            | 児       | 4   |  | 歳<br>児<br>歳<br>5. |    |     | 児 |     |  |       |   |  |  |
|  | 掌 | 級 | 名 |                                 | 本年度入園   |                                              | 前年度間入園  | 3歳児 |  |                   |    |     |   | 4歳児 |  | 5歳児   |   |  |  |
|  |   |   |   |                                 | 和3年5月1日 | 令和3年4月2日~令┆令和2年4月2日~令┊令和2年4月2日~令 <br>和3年4月1日 | 和3年4月1日 |     |  | 4歳児<br>(本年度)      |    | 3歳児 |   |     |  | (本年度) | 計 |  |  |
|  |   |   |   |                                 |         |                                              |         | 入園  |  |                   | 入園 | 入園  |   | 入園  |  | 入園    |   |  |  |
|  |   |   |   |                                 | 生まれ     | 生まれ                                          | 生まれ     |     |  |                   |    |     |   |     |  |       |   |  |  |
|  |   |   | 組 | 10 I<br>- 10  <br>4             | ①       | 2                                            | ⊚       |     |  |                   |    |     |   |     |  |       |   |  |  |

①本年度入園かつ令和3年4月2日~令和3年5月1日生まれ ・・・入園時に1号又は2号認定 →本年4月2日~5月1日の間に誕生日を迎えて3歳になり、その誕生日後に入園した者 (本年度の4月2日~5月1日の間に満3歳児入園をした者)

②本年度入園かつ令和2年4月2日~令和3年4月1日生まれ ···入園時に1号又は2号認定 →4月1日までに3歳になり、本年度に入園した者

<u> ③前年度入園かつ令和2年4月2日~令和3年4月1日生まれ</u>
→ ・・入園時に1号又は2号認定 →前年度中に3歳の誕生日を迎え、その誕生日後に入園した者(前年度中に満3歳児入園した者) ※入園児に2号認定の在園者が存在するのは「幼稚園型認定こども園」の場合のみ。

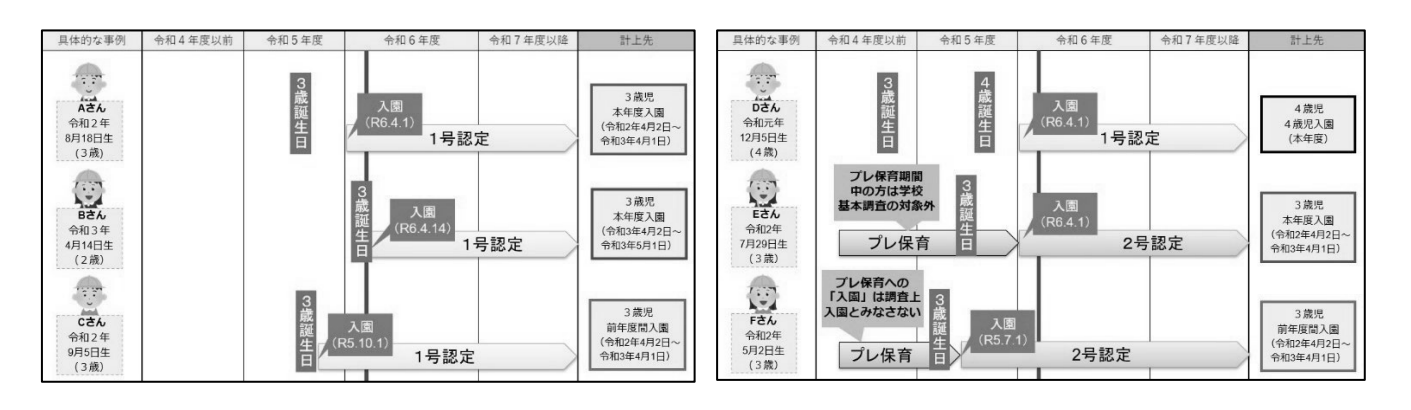

※E さん、F さんの事例は幼稚園型認定こども園の場合のみ

(参考)各類型の学校における認定区分

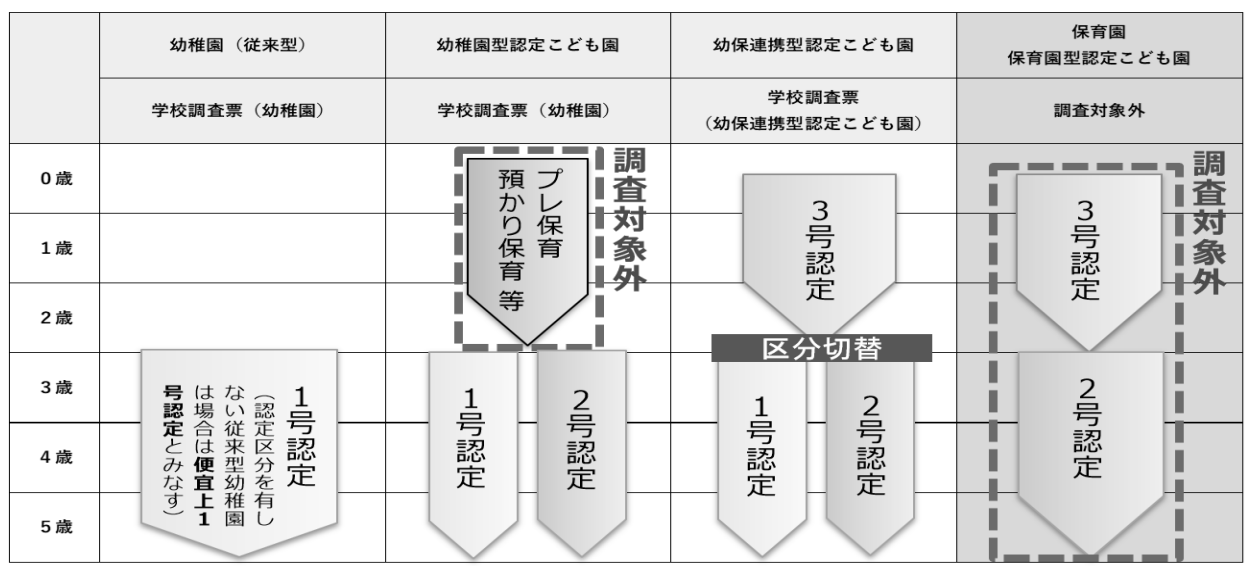

【「10 学級別年齢別在園者数」の回答例による説明】

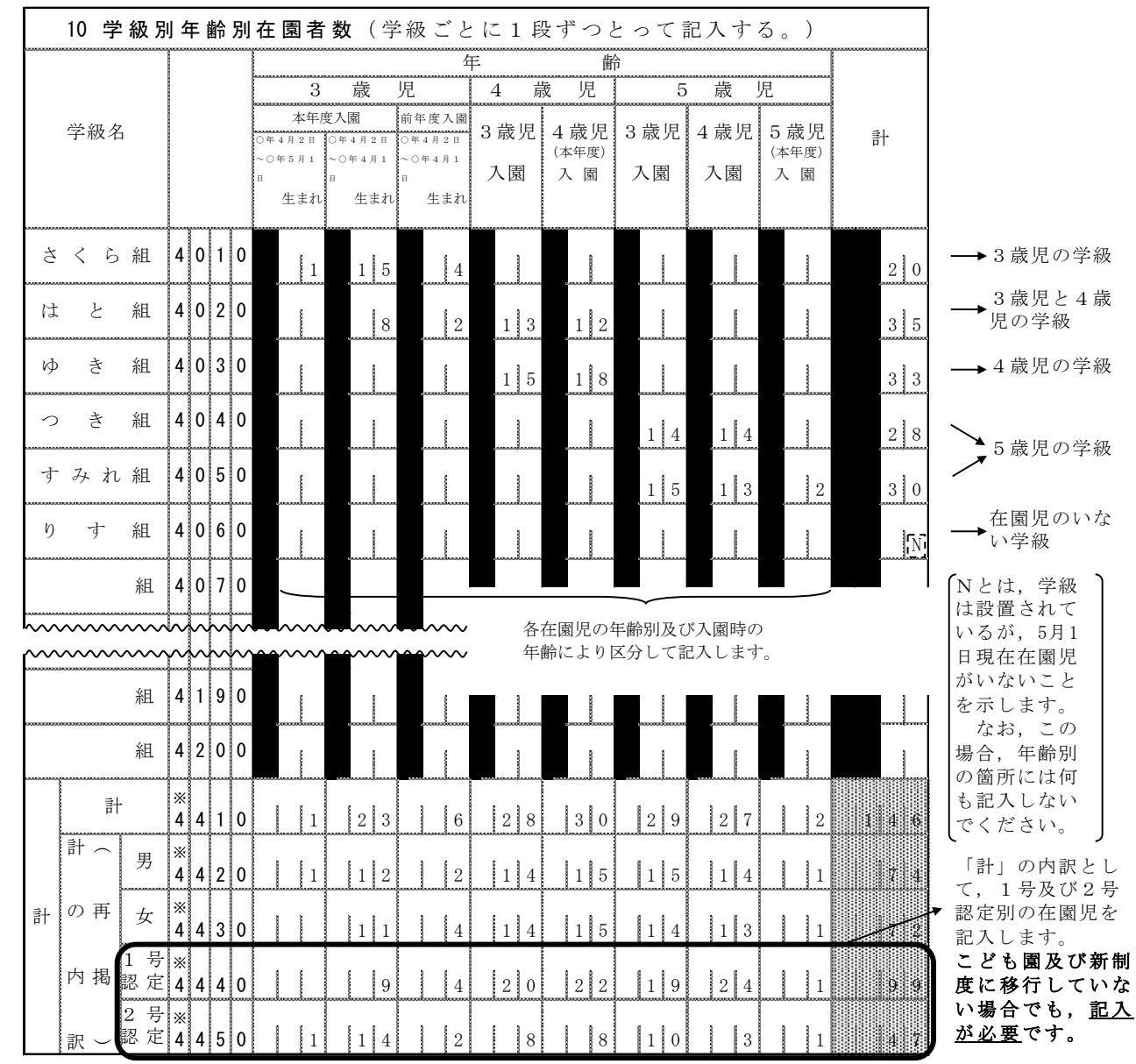

 学級数が21以上あり,1枚の調査票では書ききれない場合は,2枚目の調査票を作成します。この場合,2枚目の調 査票には,「幼稚園の所在地」,「幼稚園名」,「報告者」,「取扱者氏名」,「都道府県番号」及び「学校調査番号」を 記入し,学級名の隣の3桁の数字は「421」からに書き直して記入します。

 なお,「計」欄は,2枚目を含めた合計数を1枚目に記入し,2枚目の「計」欄には記入しないでください。 学級名については、電子調査票の欄に入らない場合は適宜省略して構いません。

級

学

名

# 5 オンライン調査システムの使用手引(学校用)

※画面は仮の環境のものです。実際に表示されるものとは異なることがあります。

#### (1)利用環境

OS…………Windows 10、11

ブラウザ…Microsoft Edge

Google Chrome

Firefox

# (2) オンライン調査システムの使用方法

# ○ログインの方法

1.準備するもの

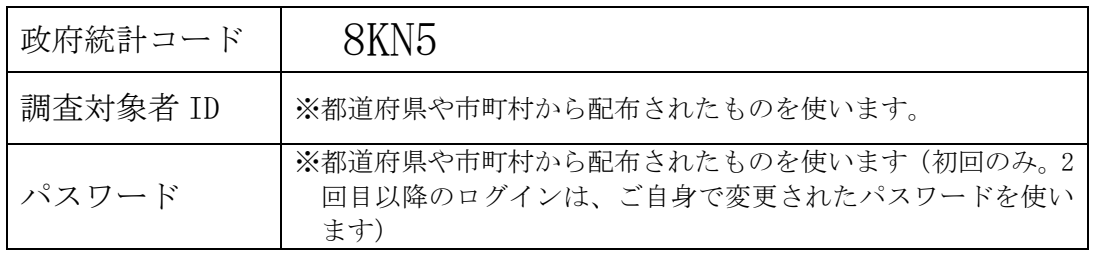

- 2.ブラウザを起動します。
- 3.「政府統計オンライン調査システム総合窓口」の URL https://www.e-survey.go.jp/をブラウザのアドレスに入力して、 移動をクリックし ます。

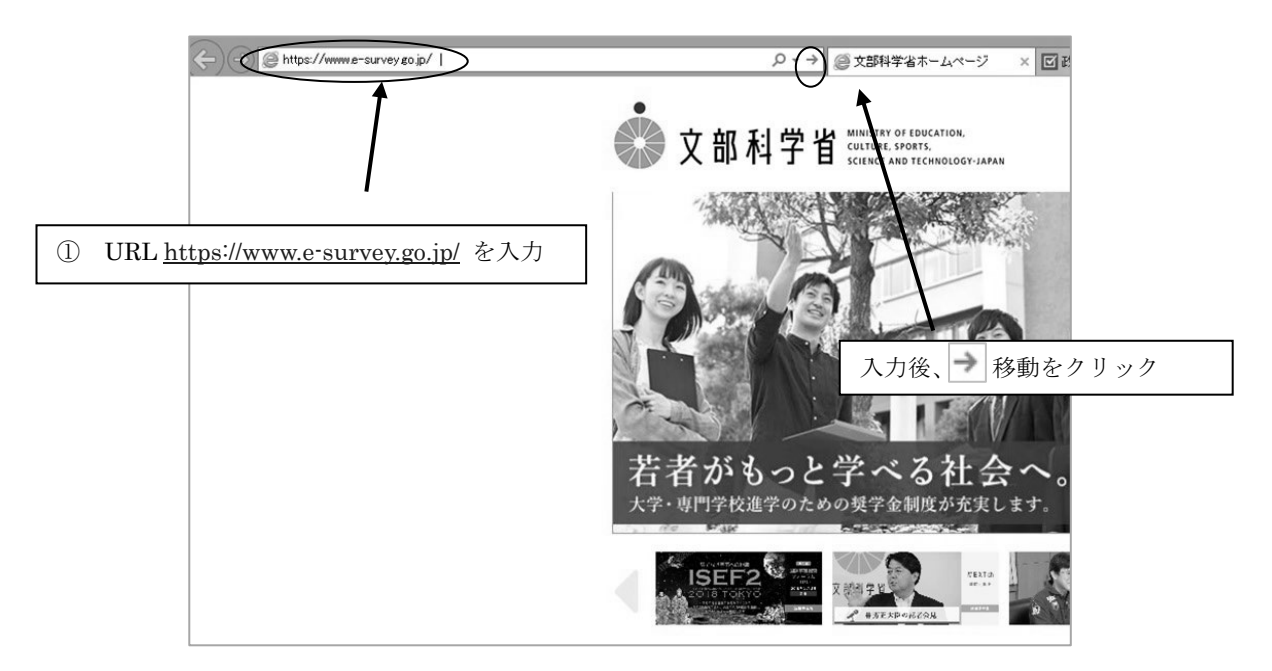

4.「政府統計オンライン調査総合窓口」が開きますので、「ログイン画面へ」をクリックし ます。

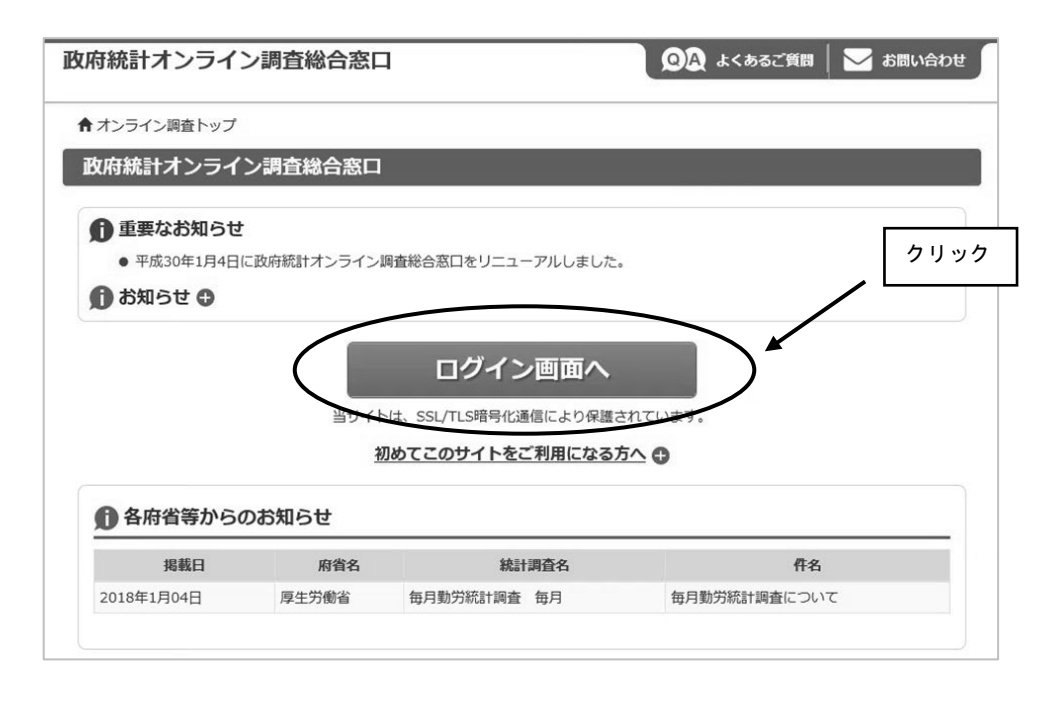

5.「政府統計オンライン調査総合窓口へのログイン」画面が開きます。 政府統計コード、調査対象者 ID、パスワードを、それぞれ半角英数字(大文字小文字

の区別あり)で入力し、「ログイン」をクリックします。 ※「調査名から選択する場合はこちら」から文部科学省「学校基本調査」をクリックし

ても政府統計コードが入力されます。

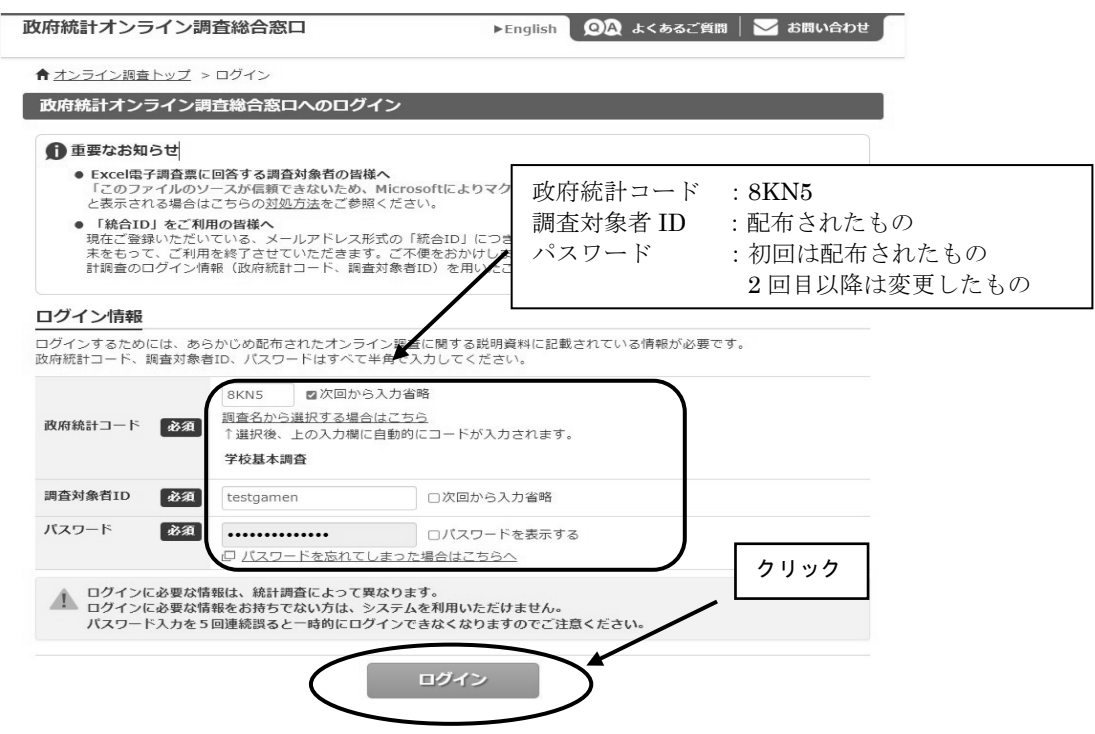

- ※政府統計コード及び調査対象者 ID の右側の「次回から入力省略」にチェックを入れ ると、次回のログイン時から自動表示され、便利です。
- ※「パスワードを表示する」にチェックを入れることで、パスワードを表示しながら入 力することができます。

6.初回ログイン時はパスワードを変更する画面が表示されます。任意の新しいパスワード (半角英字、数字の2種類で8文字以上)を入力し、「変更」をクリックします。2回目 以降は、ここで入力したパスワードを使ってログインしますので、忘れないようにして ください。

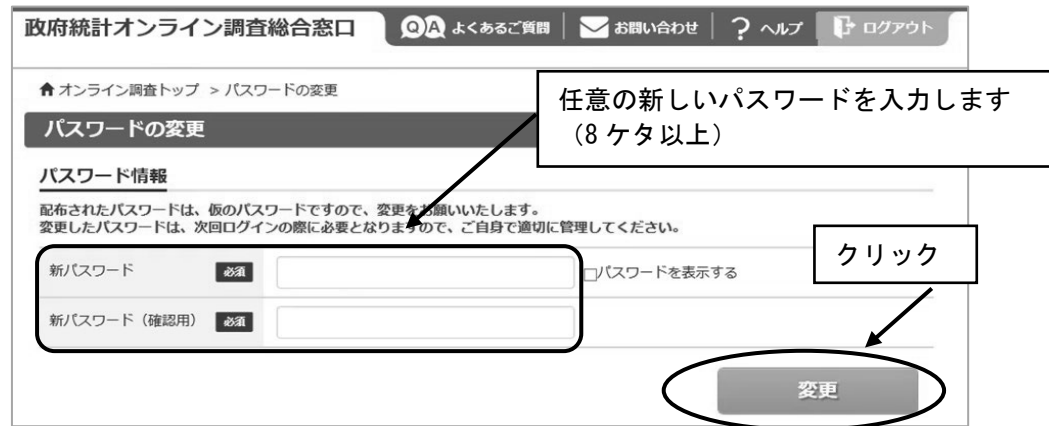

- ※パスワードは大文字、小文字、数字の3種類の組み合わせ8文字以上で設定する必要 があります。
- ※セキュリティを高めるため、推測されやすい文字列は利用できません。詳しくはパス ワード入力欄上部の説明及びリンク先(下記 URL)を御覧ください。

(http://www.soumu.go.jp/main\_sosiki/joho\_tsusin/security/basic/privacy/01- 2.html)

- ※パスワードを忘れてしまった場合は、参考1パスワードの変更方法を参照し、パス ワードを再発行してください。
- 7.連絡先の登録画面が出てきます。住所、郵便番号、学校名、校長氏名、取扱者氏名、メ ールアドレス等を入力し(「必須」とある項目は必ず入力)、「登録」ボタンをクリック します。連絡先情報の登録が完了すると、登録したメールアドレスにメールが届きま す。また、回答送信後にも、受付確認のメールが届きます。

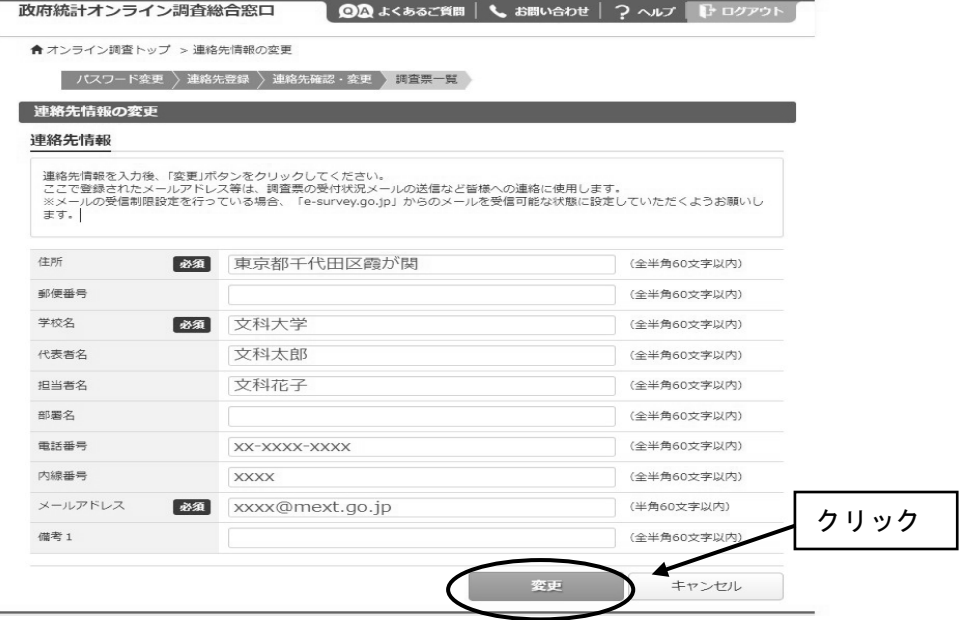

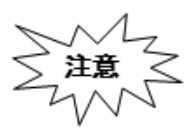

ルアドレスの入力ミスに気を付けてください。メールアドレスを間違え 「パスワードの再発行」(参考1)も行えないため、正しいメールアド レスを入力できているか、よく確認してください。

8.連絡先情報の確認画面が出てきますので、間違いがなければ、「調査票一覧へ」 をクリックします(修正する場合は「連絡先変更へ」)。初回ログインが終わり、 「電子調査票の一覧」が開きます。

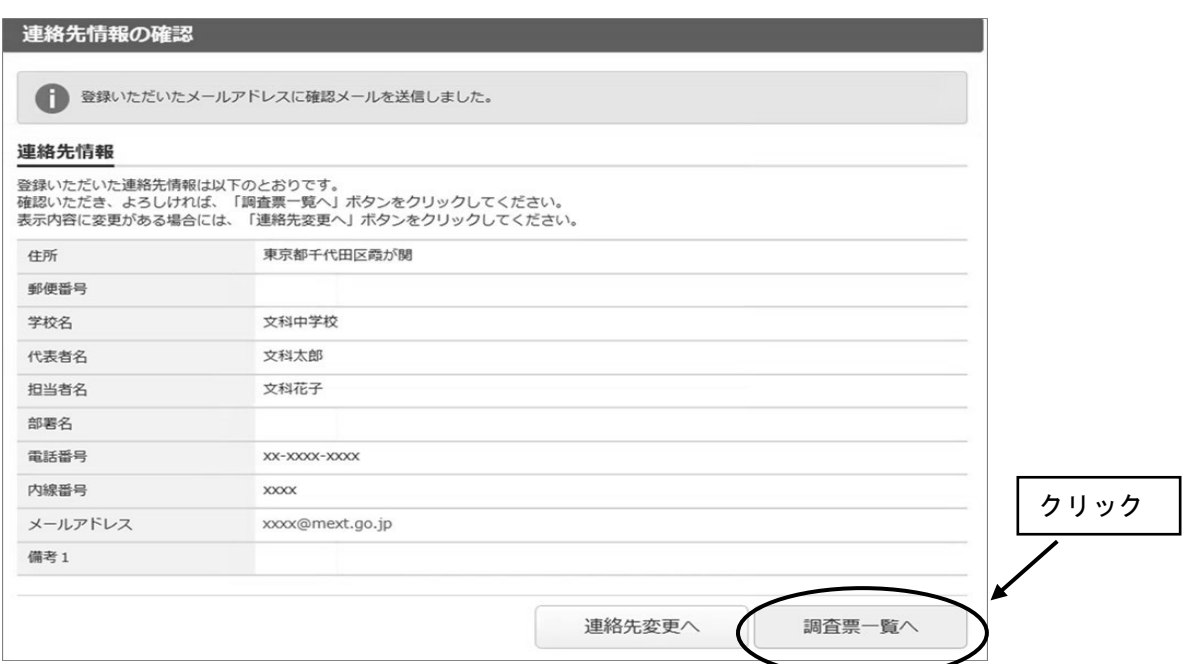

9. 2回目以降のログインは、変更したパスワードを使ってログインします。 「連絡先情報の確認」が表示されますが、変更の必要がなければ、「調査票の一覧へ」を クリックしてください。

#### ○電子調査票の取得

- 1.「連絡先情報の確認」画面で、「調査票一覧へ」をクリックします。
- 2.「調査票の一覧」が表示されたら、表示されている調査票が提出する調査票と一致してい るか確認し、電子調査票名をクリックします。

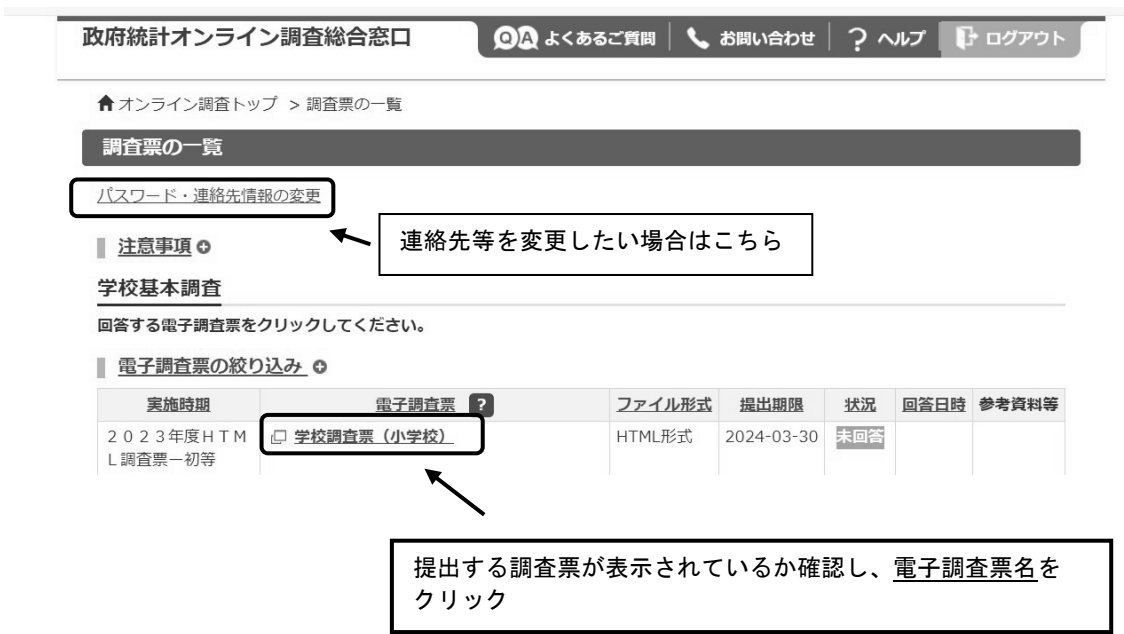

3.ブラウザ上に電子調査票が表示されます。「回答を開始する」をクリックし、回答を開 始します。

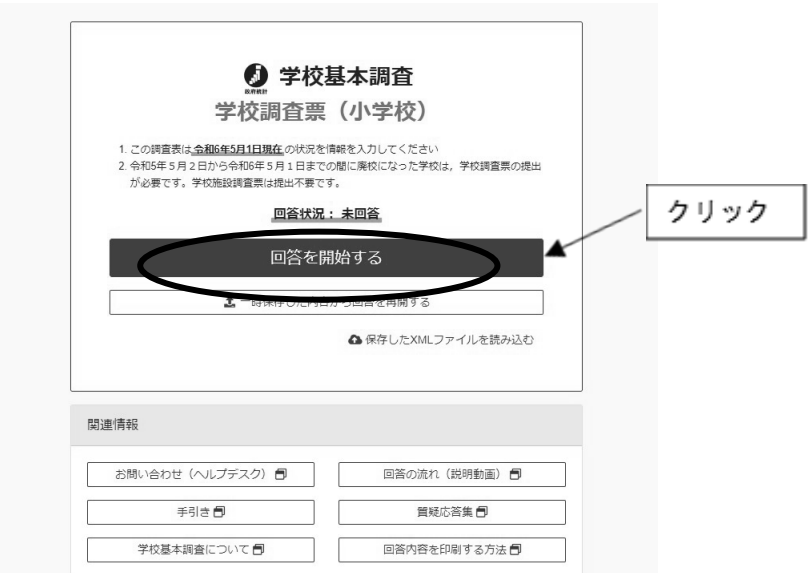

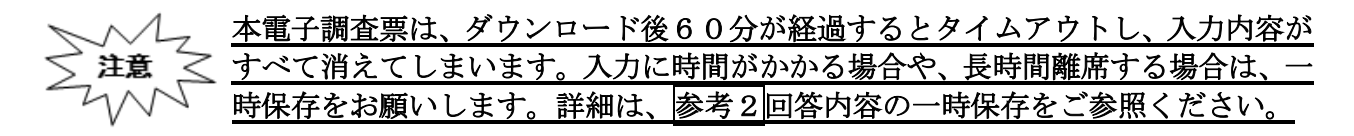

#### ○回答の送信

1.全ての調査項目の入力が終わると「入力内容の確認」画面が表示され、各調査項目の回答 入力画面で入力した内容が、一覧形式で表示されます。 ※この画面では、まだ回答送信が完了していませんのでご注意ください。

◎ 入力内容の確認

学校基本調査 学校調査票 (小学校)

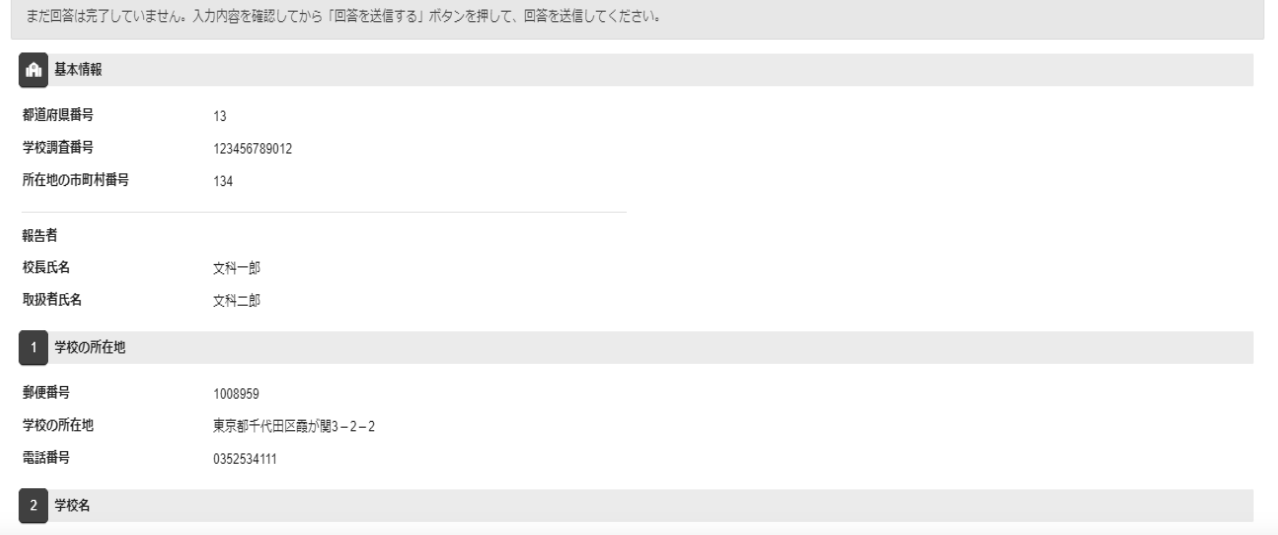

※本画面を印刷した場合、すべての調査項目をA4一枚で印刷することはできません。回答デー タテンプレート出力機能を用いることで、紙調査票に準じた形式の印刷用資料が出力可能で す。回答データテンプレート機能の詳細は参考4回答データテンプレート出力(回答一覧の印 刷)をご参照ください。

### 2.エラーが表示されている場合には、「エラーを残した理由」を入力します。

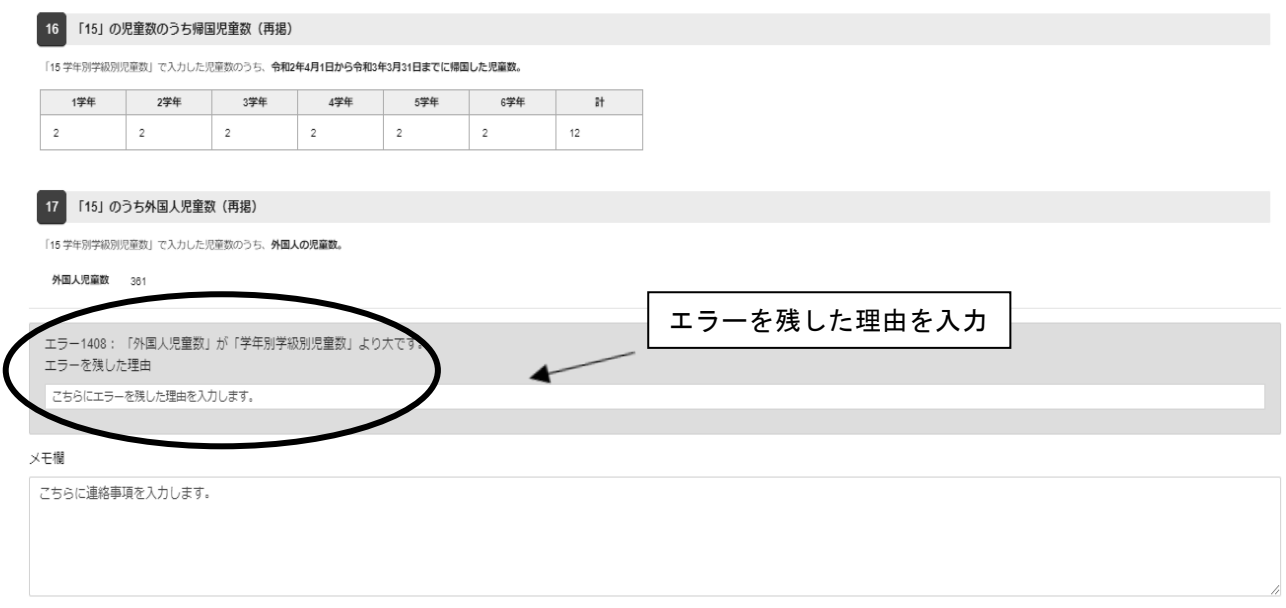

3.回答送信時の注意事項を確認し、「下記内容を確認した」をクリックします。 「回答を送信する」をクリックし、回答を送信します。

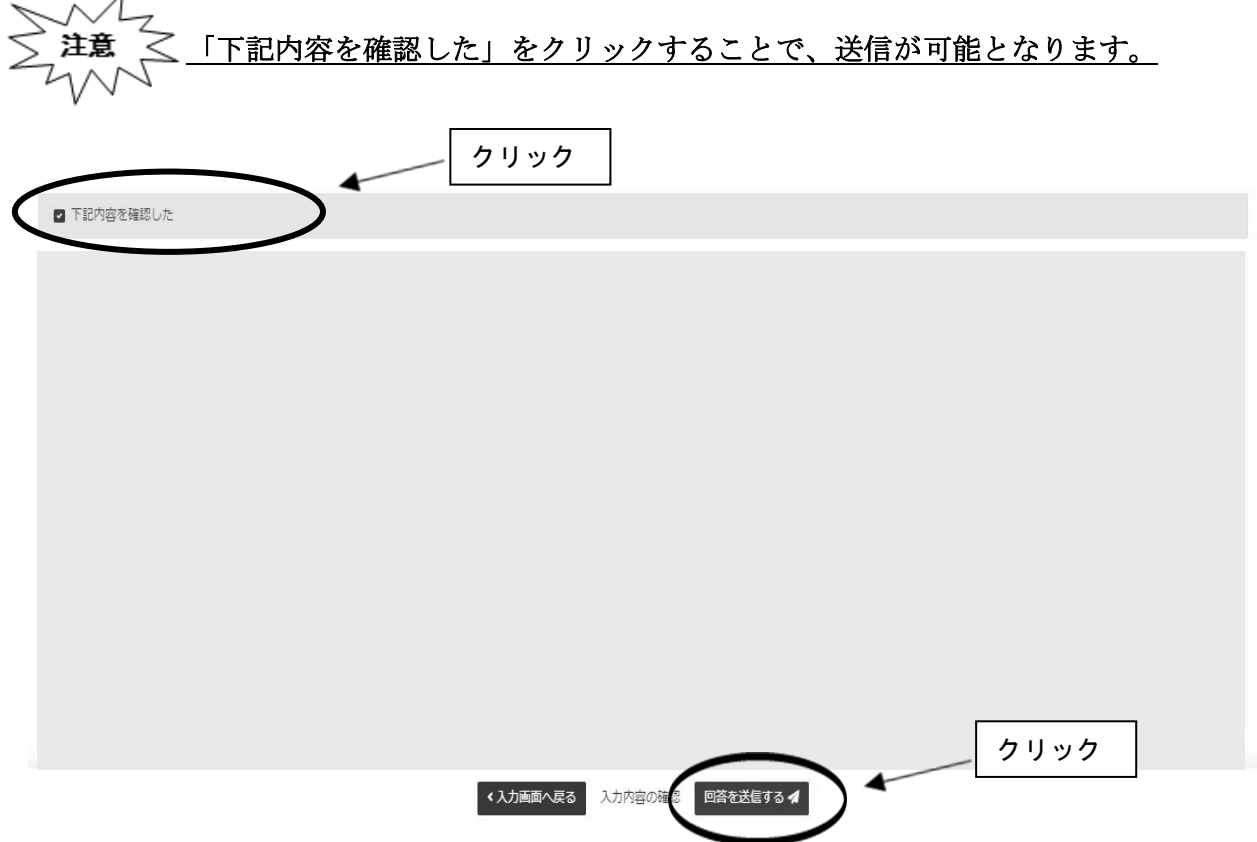

# 参考1パスワードの変更方法

※変更後のパスワードを忘れてしまった場合は、パスワードの再発行を行います。

1.ログイン画面の「パスワードを忘れてしまった場合はこちらへ」をクリックします。

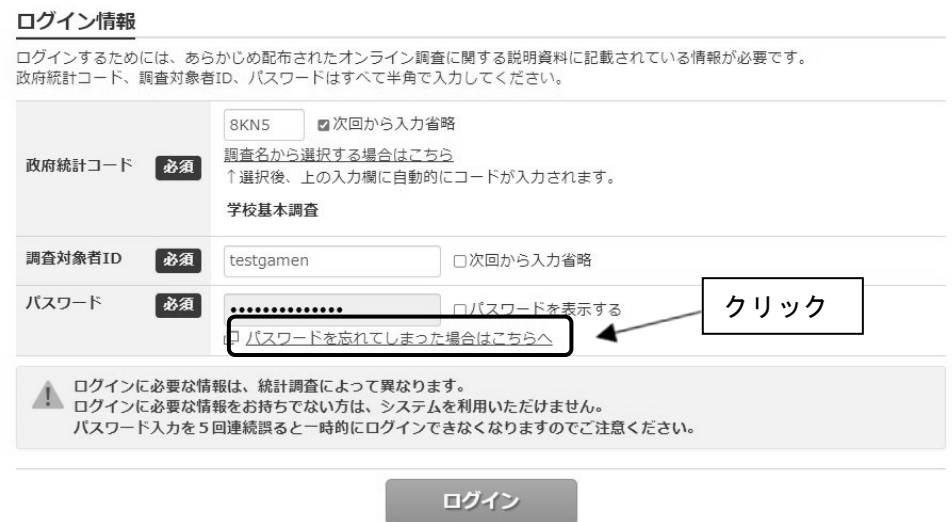

2.「パスワード再発行へ」をクリックします。

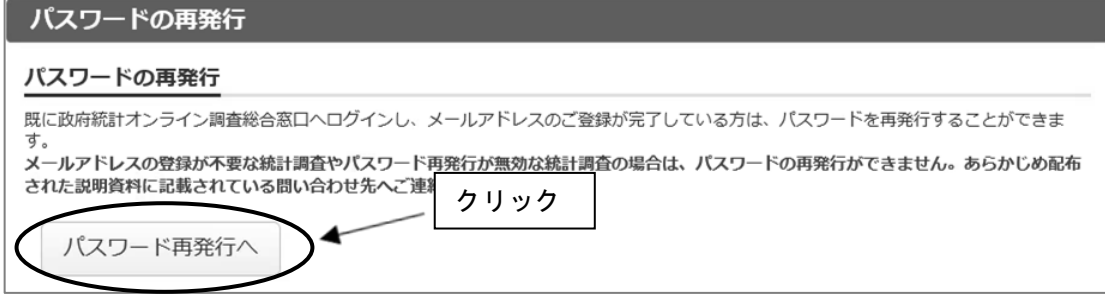

3.政府統計コード、調査対象者 ID、連絡先情報で登録したメールアドレスを入力し、 「再発行」をクリックします。

![](_page_19_Picture_49.jpeg)

4.画面が切り替わったら、「確認」をクリックします。登録したメールアドレスに新しいパ スワードが届きます。

![](_page_20_Picture_50.jpeg)

5. メールで送られてきたパスワードを入力し、「ログイン」をクリックします。

![](_page_20_Picture_51.jpeg)

6. 任意の新しいパスワード (8 ケタ以上)を入力し、「変更」をクリックします。

![](_page_20_Picture_52.jpeg)

7.画面が切り替わったら、「登録」をクリックします。

![](_page_21_Picture_42.jpeg)

#### 連絡先情報

![](_page_21_Picture_43.jpeg)

8.これ以降は新たに設定したパスワードを使用してログインします。

![](_page_21_Picture_5.jpeg)

「連絡先情報」で誤ったメールアドレスを登録している場合は、再発行されたパスワ ードを受信できないため、この手順ではパスワードの再設定ができません。誤ったメ ールアドレスを登録してしまい、メールが受信できない場合は、文部科学省ヘルプデ スクにて初期化が必要になります。巻末を参考に、文部科学省ホームページに掲載さ れている問合せ先に御連絡ください。

# 参考2回答内容の一時保存

- ※ダウンロード後、60分経過するとタイムアウトとなり、その時点での入力内容が消えま す。回答に時間がかかる場合や離席する場合は「回答の一時保存」を押してください。 (45分経過時に一時保存を促すアラートが表示されます。一時保存後、再度、60分回答
- が可能です。) ※一時保存後、回答入力を再開する際は、再度政府統計オンライン調査総合窓口にログインし、

 $\Gamma$ 

調査票をダウンロードしたのち、「TOP」の「一時保存した内容から回答を再開する」を押し てください。

![](_page_22_Picture_149.jpeg)

2. 警告画面で「回答を一時保存します。よろしいでしょうか?」と表示されるの で、「回答を一時保存する」をクリックします。

![](_page_22_Picture_150.jpeg)

※一時保存した内容から回答する場合。

調査票一覧から回答する調査票名をクリックします。その後回答の再開をクリック し、回答を再開します。

調査票の一覧

パスワード・連絡先情報の変更

■ 注意事項 o

学校基本調査

![](_page_23_Figure_6.jpeg)

![](_page_23_Picture_56.jpeg)

※「新規回答」をクリックしてしまった場合は、初期状態の電子調査票がダウンロードさ れますので、必ず送信をせずにそのまま調査票を閉じてください。

# 参考3回答の修正

1.政府統計オンライン調査総合窓口の「調査票一覧」画面から回答済みの調査票をクリッ クします。

![](_page_24_Picture_50.jpeg)

2.回答状況画面が表示されますので、「回答データ確認・更新」をクリックします。

![](_page_24_Picture_51.jpeg)

3.回答済みの調査票が開きますので、修正を行い、回答送信をしてください。

![](_page_24_Picture_52.jpeg)

※「新規回答」をクリックしてしまった場合は、初期状態の電子調査票がダウンロー ドされますので、必ず送信をせずにそのまま調査票を閉じてください。

# 参考4回答データテンプレート出力(回答一覧の印刷)

- ※調査項目をA4一枚で印刷するには、回答データテンプレート機能をご利用いただく必要 がございます。
- 1.政府統計オンライン調査総合窓口の「調査票一覧」画面から回答済みの調査票の調査票 名をクリックします。

![](_page_25_Picture_65.jpeg)

2. 回答状況画面が表示されますので、「ダウンロード」をクリックします。

![](_page_25_Picture_66.jpeg)

3. 回答内容ダウンロード画面で、ダウンロードファイル形式欄の Excel または PDF 形式を選 択し、「ダウンロード」をクリックします。

![](_page_25_Picture_67.jpeg)

4.回答データテンプレート(紙調査票に準じた形式の印刷用資料)が開きますので、必要 に応じて任意の場所に保存、印刷をしてください。

【Excel ファイルにおいて数字が反映しない場合】

- 1.ダウンロードした Excel ファイルを開く。
- 2.画面の上部に黄色いバーが表示されるため、「編集を有効にする」をクリック。
- 3.画面の上部に黄色いバーが表示されるため、「コンテンツの有効化」をクリック。
- 4.セキュリティの警告画面で「はい」をクリック。

※手順 2.3 のバーが表示されない場合は、Excel の設定を以下のように変更ください。

- 1.Excel ファイルを開く
- 2.画面上部の「ファイル」をクリック。
- 3.オプションをクリック。
- 4.セキュリティセンターをクリックし、セキュリティセンターの設定をクリック。
- 5.【マクロの設定】が上から 2 番目の「警告を表示してすべてのマクロを無効にする」にな っていることを確認。
- 6.【保護ビュー】をクリックし、3 つの項目すべてにチェックがついていることを確認。

また、Excel を開いた状態で、 キーボードの「F9」を押しても状況が改善しないか、併せてご確認ください。

なお、Excel viewer でファイルを開いている場合には、 上記方法による確認ができない場合がございます。 その場合は他の通常の Excel がインストールされたパソコンで お試しいただければと存じます。

![](_page_26_Picture_132.jpeg)

#### (3) Q&A (よくあるお問い合わせ)

質問1 ログインができません。

回答 調査対象者 ID とパスワードは半角英数字、大文字小文字の区別があります。大文字・小文 字の切り替えは「Shift」キーを押しながら入力することによって可能です。 直接入力してうまくできないようであれば、配布された ID とパスワードを「メモ帳」、 「Word」などで入力して、それをコピー&ペーストしてみてください。なお、ログイン作業 を数回間違えるとロックがかかり、しばらく操作を受け付けなくなります。

|質問2 (初回ログイン時)パスワードは変更しなければいけないのですか。

回答 「なりすまし」等を避けるために、セキュリティ上、パスワードを変更していただく必要が あります(変更しなければ先に進めません)。変更後のパスワードは必ずメモするなどして、 忘れないようにしてください。

質問3 パスワードの変更ができません。

回答 パスワードの変更画面では、任意のパスワード(半角英字大文字、小文字及び数字の3種類 で8文字以上)を2回入力することになっています。その2つが合っているか確認くださ い。なお、最初に配布されたパスワードと同じものは使用できません。

質問4 変更したパスワードを忘れてしまいました。

回答 変更したパスワードはメモするなどして、忘れないようにしてください。 忘れてしまった場合は、ご自身でパスワードの再発行を行ってください(参考1参照)。 その際、連絡先情報に登録したメールアドレスの入力が必要となります。また、連絡先情 報に登録したメールアドレスを忘れてしまった場合や、誤ったメールアドレスを登録して しまったなどの理由で再発行ができない場合は、変更前のパスワードに戻す(初期化す る)ことになりますので、文部科学省ヘルプデスクまでご連絡ください。 (巻末問い合わせ先参照) ※ヘルプデスクへの連絡の際は必ず以下の事項をお伝えください。 ①都道府県、②学校コード、③学校名、④連絡先等 (巻末問い合わせ先参照)

質問5 連絡先情報を間違えてしまいました。

回答 オンライン調査システムにログインし、「電子調査票の一覧」画面の「パスワード・連絡先 情報の変更」から修正することができます。

質問6 連絡先情報のメールアドレスを間違えてしまいました。

回答 質問5の手順で「連絡先情報」を修正してください。メールアドレスを間違えると、システ ムからの「受付完了」メールが届かなくなってしまいます。また、パスワードを忘れてしま った場合に再発行ができません。なお、既に電子調査票をダウンロードされている場合に は、ダウンロードした電子調査票に連絡先情報で登録した誤ったメールアドレスの情報が組 み込まれてしまっていますので、電子調査票も再度ダウンロードする必要があります。

質問7 アクセスしにくい(画面が表示されないなど)のですが。

回答 アクセスが集中した場合が予想されます。この場合の対応方法については、文部科学省ヘ ルプデスクでは対応できないケースがありますので、しばらくお待ちいただいてから、再 度アクセスをお試しください。

#### 質問8 ログインすると、セキュリティ証明書の警告が表示されてしまい、ログインが行えません。

回答 オンライン調査システムへの接続がうまく行かない場合は、オンライン調査システムのト ップ画面(ログインする前の画面)の「よくあるご質問(FAQ)」も参照の上、「信頼済み サイトへの登録」をお試しください。また、使用中のパソコンに「安全な通信を行うため の証明書」がインストールされていない可能性もありますので、パソコンのセキュリティ 管理者にも確認の上で証明書のインストールを行い、再度ログインをお試しください。

質問9 離席中に入力内容が消えてしまいました。

回答 調査票ダウンロード後、60分経過するとタイムアウトとなり、その時点での入力内容が 消えてしまいます。一度消えてしまった内容を元に戻すことはできません。回答に時間が かかる場合や長時間離席する場合は、事前に「回答の一時保存」をしてください(参考2 参照)。なお、45分経過時に意図しないタイムアウトを防ぐため、一時保存を促すアラ ートが表示されます。一時保存後、再度、60分回答が可能です。

質問 10 電子調査票の入力を中断したいのですが。

回答 「回答の一時保存」をクリックします。警告画面で「回答を一時保存します。よろしいで しょうか?」と表示されるので、「回答を一時保存する」をクリックします。(参考2参 照)

質問 11 一時保存後、電子調査票の入力を再開したいのですが。

回答 一時保存後、回答入力を再開する際は、再度政府統計オンライン調査総合窓口にログイン し、調査票をダウンロードしたのち、「TOP」の「一時保存した内容から回答を再開する」 を押してください。

質問 12 回答した内容を修正したいのですが。

回答 一度回答データを送信した後でも、回答データの修正は何度でも可能です。ただ、修正を 受け付けているのは市区町村や都道府県の提出期限までの間となりますので、その後の修 正については、必ず市町村や都道府県の担当課に御相談ください。

#### 電子調査票のデータ送信は何度でも可能ですが、最後に送信した内容が最終的なデー  $\mathcal{I}$ 注意 タになりますので、修正する場合は、修正が発生した項目以外についても、入力誤り がないことを確認してください。

質問 13 調査対象者自らが送信した電子調査票の内容を確認することはできますか。

回答 「電子調査票の一覧」画面から調査票名をクリックした後、「回答確認・更新」をクリックする ことにより、送信した電子調査票の内容の確認及び修正ができます。回答データを保管等のた めダウンロードした場合は、回答データテンプレートを出力してください(参考4参照)。なお 基本的に回答内容の確認は市区町村や都道府県の提出期限までに行ってください。

 $\overline{\phantom{0}}$ 学 校 調 査 票 ( 幼 稚 園 ) 園 査 稚 令和6年度 学 校 基 本 調 査 麗 杉  $\frac{1}{2}$  $\overline{\phantom{0}}$ 基 令和6年度 学 校 脈 調査

校 烞

![](_page_29_Figure_1.jpeg)

![](_page_29_Figure_2.jpeg)

领

# 令和6年度 学校基本調査 問合せ先

# 電子調査票の操作方法、 ログイン時のトラブルに係る問合せ

⇒文部科学省ヘルプデスクへお問い合わせください。

#### 【運用期間及び受付時間】

令和6年4月上旬(調査開始日) ~ 7月末日 土・日・祝日を除く 8時30分~12時、13時~18時15分

#### 【お問い合わせ先】

お問い合わせ先の電話番号・メールアドレスについては,文部科学省ホームページ (https://www.mext.go.jp/) ( 「トップページ」→「白書・統計・出版物」→「統計情報」→ 「学校基本調査」→「オンライン調査システム」)に掲載します。

# 調査の内容に係る問合せ

⇒ご担当の都道府県・市区町村の窓口へお問い合わせください。

![](_page_31_Picture_9.jpeg)